5

# Fotos schnell korrigieren

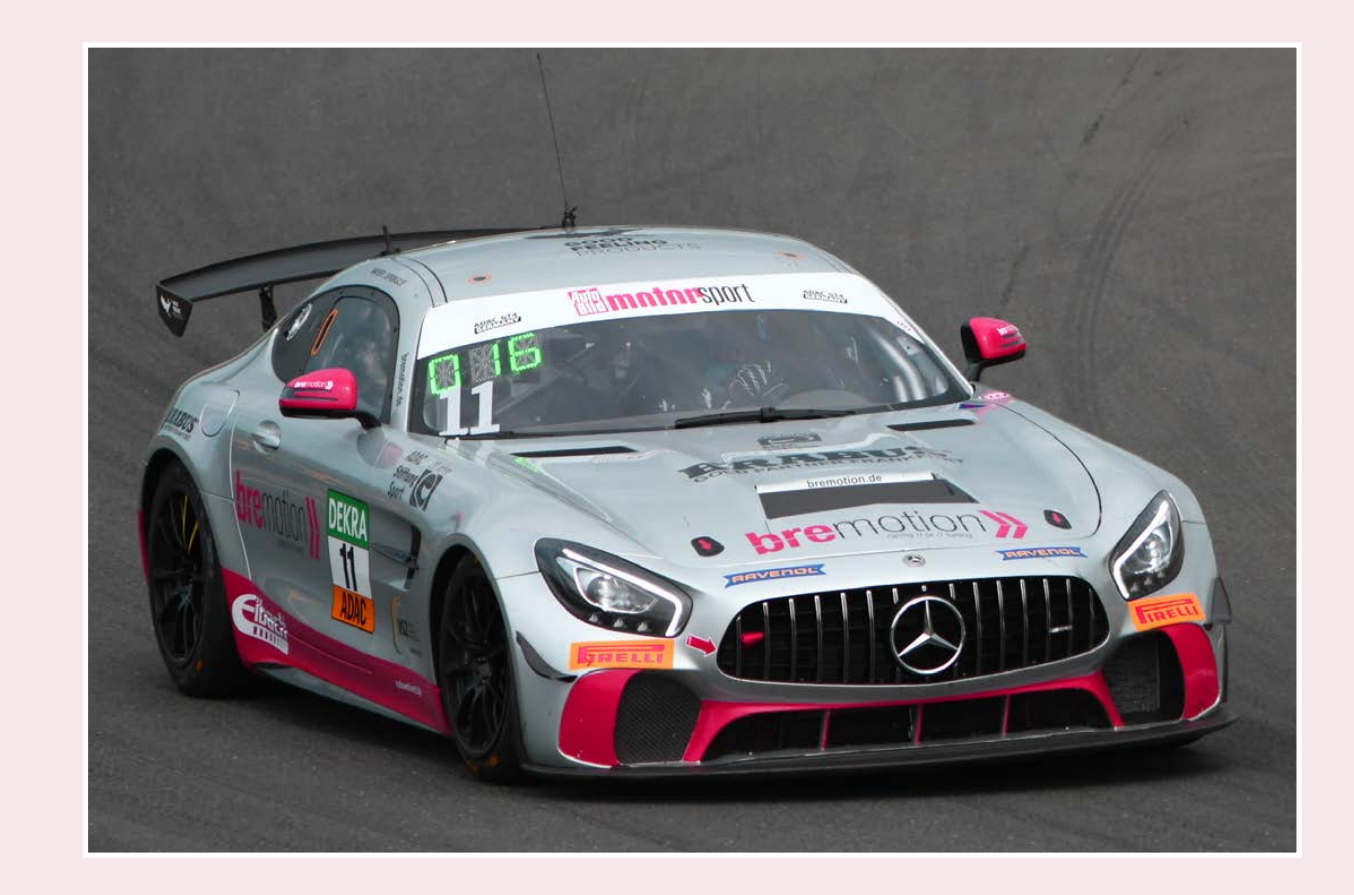

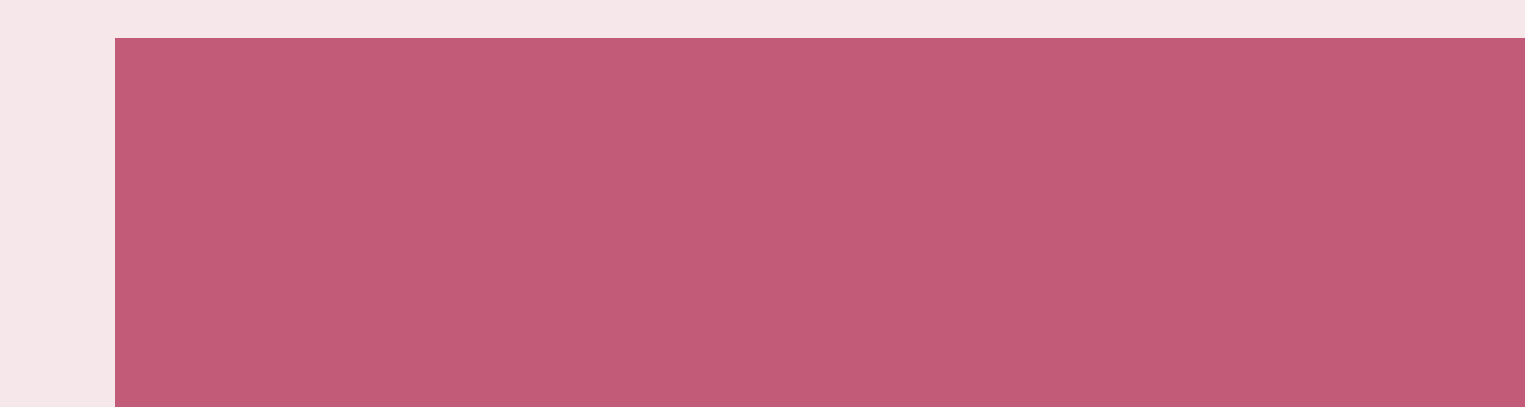

#### 114 Schnelle Korrekturen im Fotoeditor 5 Fotos schnell korrigieren 115

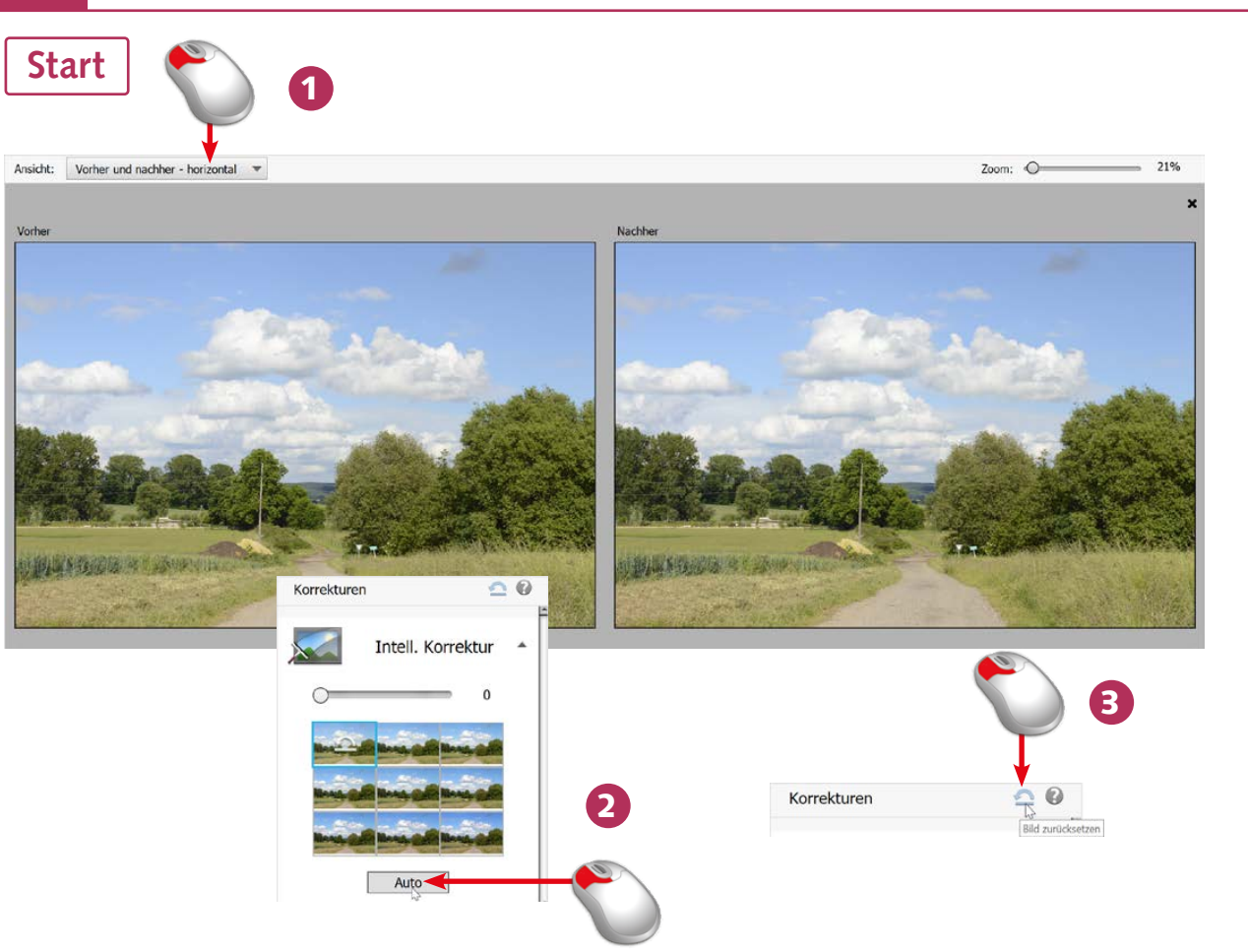

- 1 Laden Sie das betreffende Foto im *Schnell*-Bereich. Stellen Sie beispielsweise die *Ansicht*-Option *Vorher und nachher – horizontal* ein.
- 2 Es ist durchaus empfehlenswert, zunächst einmal die automatische Korrektur im Palettenfenster durchzuführen. Klicken Sie auf die *Auto*-Option.
- 3 Klicken Sie in der Kopfzeile des Palettenfensters auf dieses Symbol, wenn die Änderung nicht übernommen werden soll.

# Intell Korrektur 4 Farhe Farbton Dynamik Auto 5 Intell, Korrektur 6

- 4 Optimieren Sie anschließend zum Beispiel noch auf die gleiche Art und Weise die Sättigung der Farben.
- 5 Weisen Sie auch diese Veränderung zu. Damit entsteht eine deutliche Verbesserung des Bildes.
- 6 Die Maximalwerte sollten Sie nicht einsetzen, weil dabei stark verfälschte Ergebnisse entstehen, wie das Beispiel zeigt.

#### **Ende**

#### WISSEN

Im Schnellkorrekturbereich finden Sie diverse grundlegende Optionen, um das geladene Bild zu optimieren. Für eine »schnelle Korrektur« ist dieser Bereich bestens geeignet. Er ist besonders praktisch für Einsteiger.

#### **P FACHWORT**

#### **े∦** TIPP

Durch eine höhere **Sättigung** sind die Farben leuchtender.

Die Veränderungen werden bereits angezeigt, wenn Sie den Mauszeiger über ein Miniaturbild halten – das Zuweisen ist dazu nicht unbedingt nötig.

**G**HINWEIS

Während der Bearbeitung lassen sich die Einstellungen noch jederzeit verändern. Erst wenn Sie zu einer anderen Korrekturoption wechseln, wird die Änderung zugewiesen.

#### 116 Weitere schnelle Korrekturen 5 Fotos schnell korrigieren 117

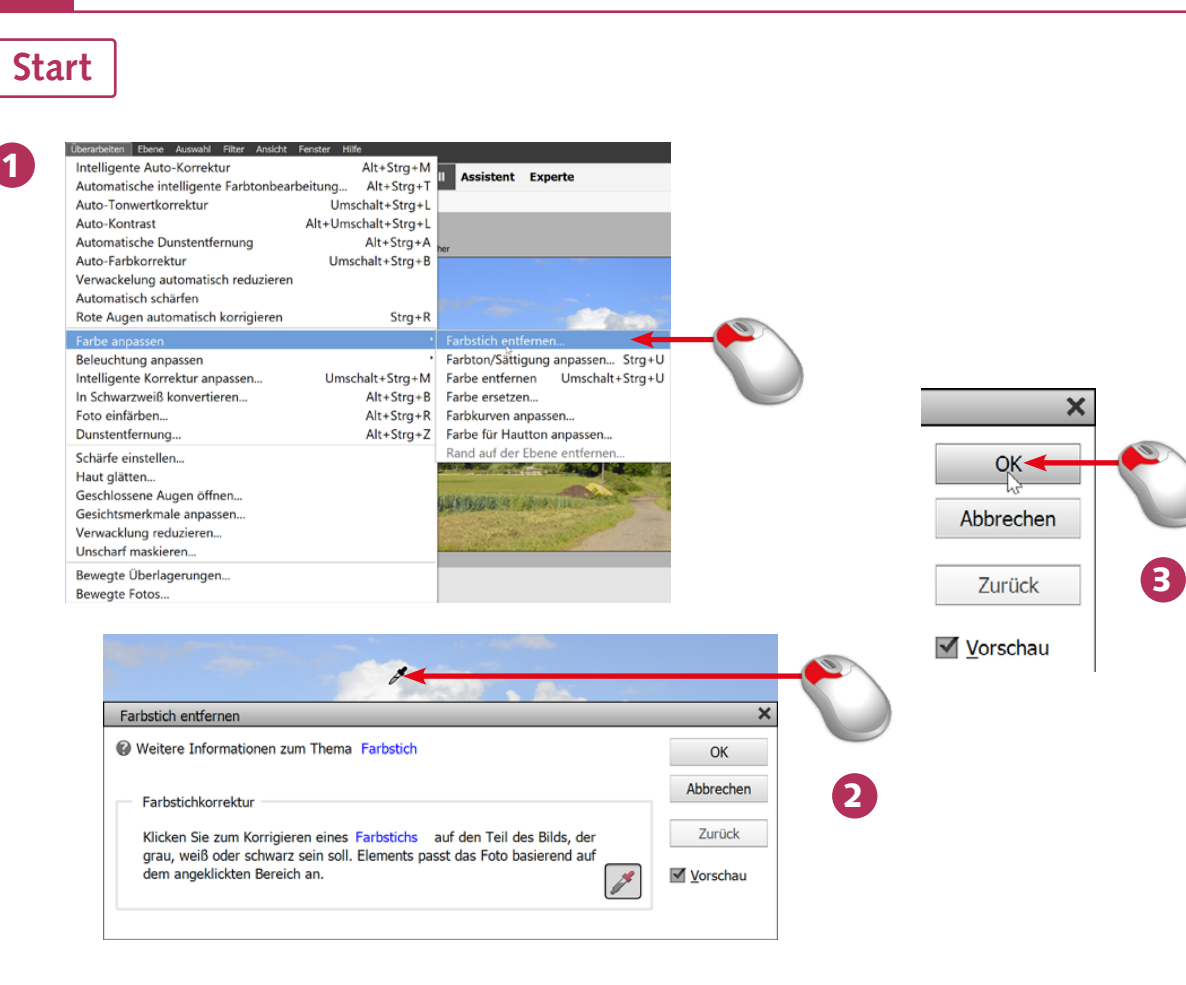

- 1 Rufen Sie die Funktion *Farbstich entfernen* aus dem Menü *Überarbeiten/Farbe anpassen* auf.
- 2 Klicken Sie im Foto auf eine Position, an der entweder ein weißer, grauer oder schwarzer Farbton sein soll.
- 3 Bestätigen Sie die Eingabe mit der *OK*-Schaltfläche.

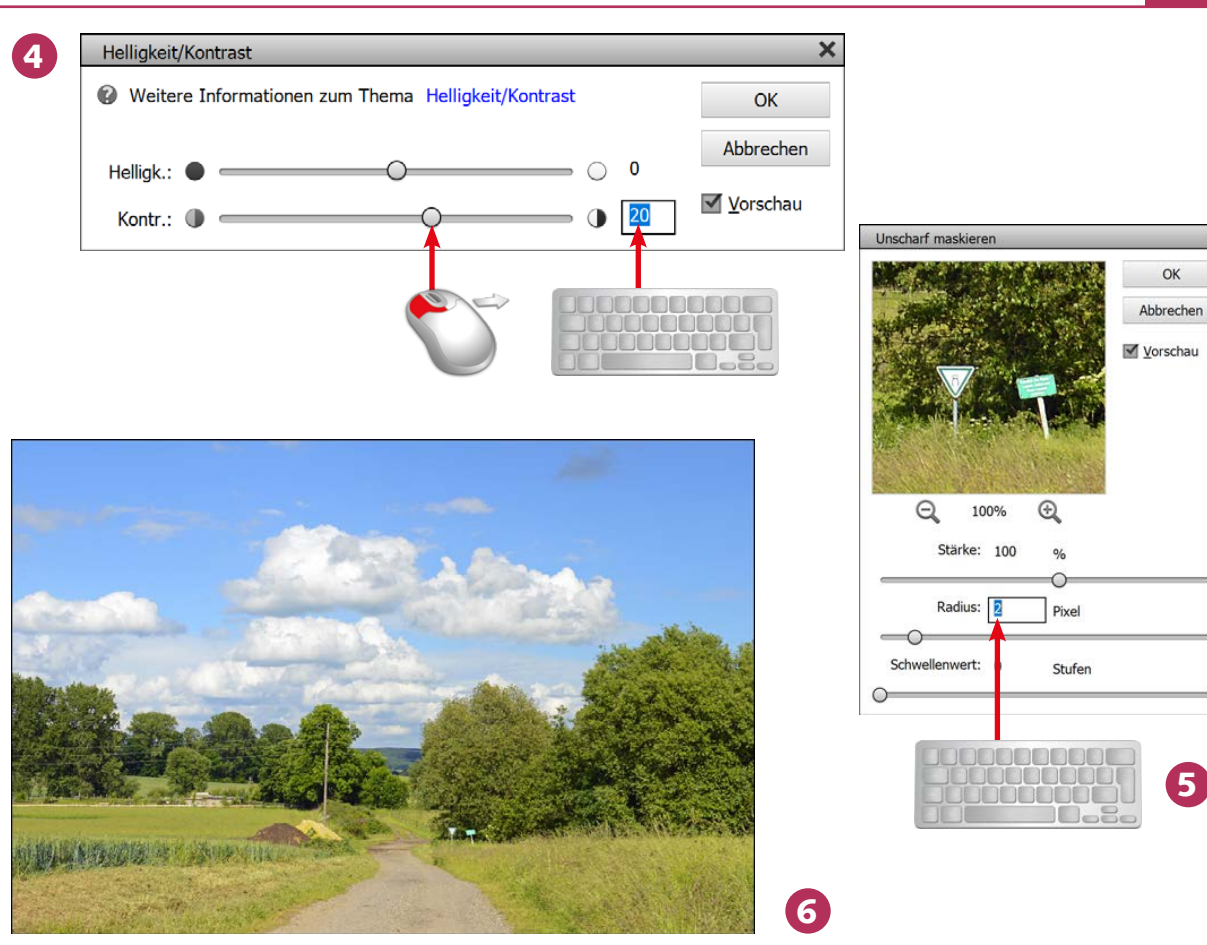

- 4 Rufen Sie die Funktion *Überarbeiten/Beleuchtung anpassen/Helligkeit/Kontrast* auf. Stellen Sie für den *Kontrast* einen Wert von *20* ein.
- 5 Anschließend benötigen Sie die Funktion *Überarbeiten/Unscharf maskieren*. Stellen Sie die abgebildeten Werte ein, um ...
- 6 ... dieses geschärfte Ergebnis zu erhalten.

#### WISSEN

Mit dem Einsatz der Menüfunktionen erreichen Sie diffizilere Ergebnisse, da hier auch eine numerisch präzise Eingabe von Werten möglich ist.

#### i∳⊱TIPP

Ob ein Foto einen Farbstich aufweist, erkennen Sie am besten an den Flächen, die weiß sein müssten. Sind diese nicht reinweiß, hat das Foto einen Farbstich.

#### **G**HINWEIS

Digitalkamerabilder müssen meist ein wenig nachgeschärft werden – das ist normal.

#### 118 Die bearbeiteten Fotos speichern 5 Fotos schnell korrigieren 119

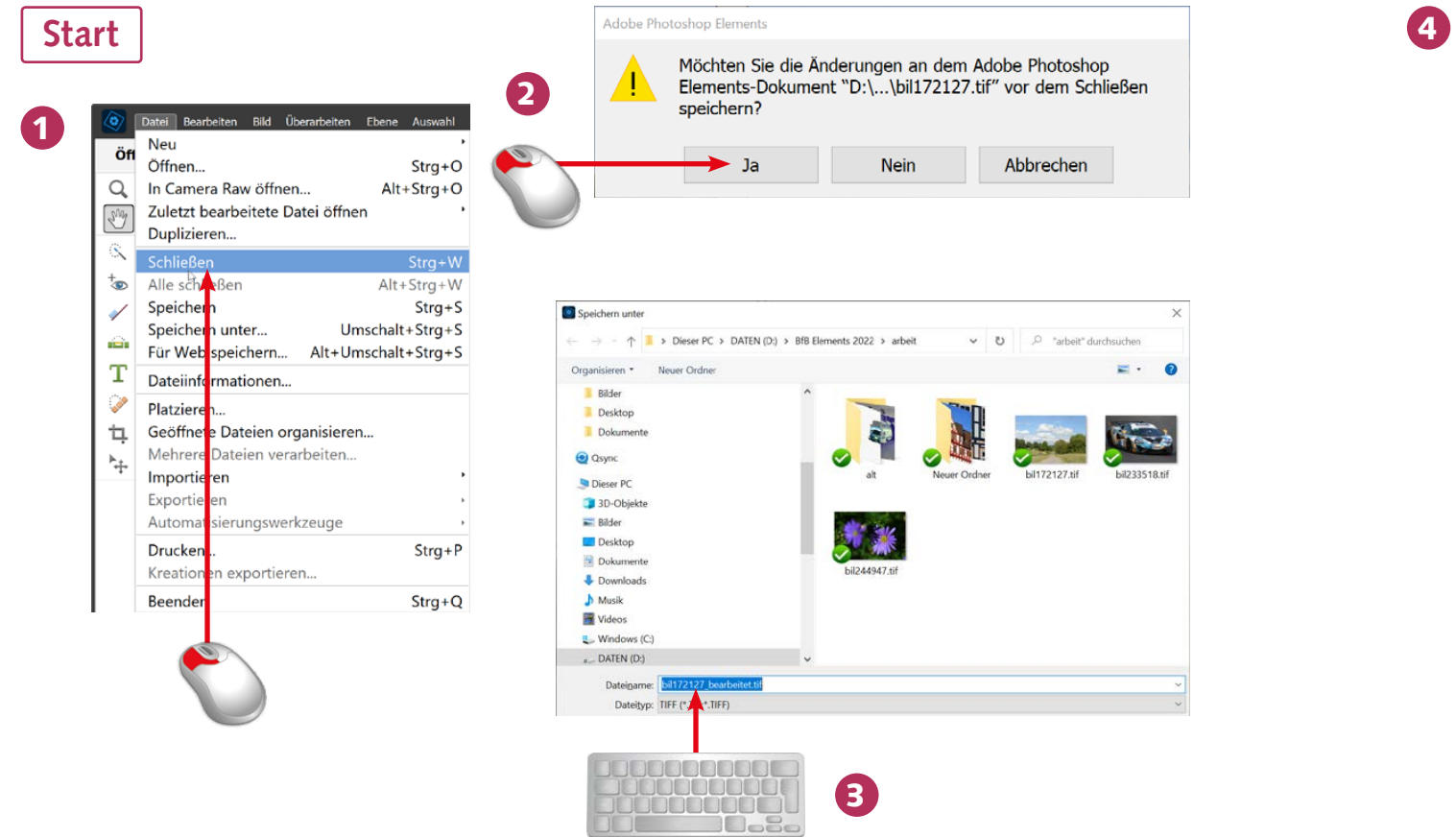

- 1 Rufen Sie aus dem *Datei*-Menü die Funktion *Schließen* auf, um den Bearbeitungsmodus zu verlassen.
- 2 Bestätigen Sie, dass die bearbeitete Version gespeichert werden soll.
- 3 Geben Sie einen neuen Namen ein oder übernehmen Sie einfach die vorgeschlagene Variante.

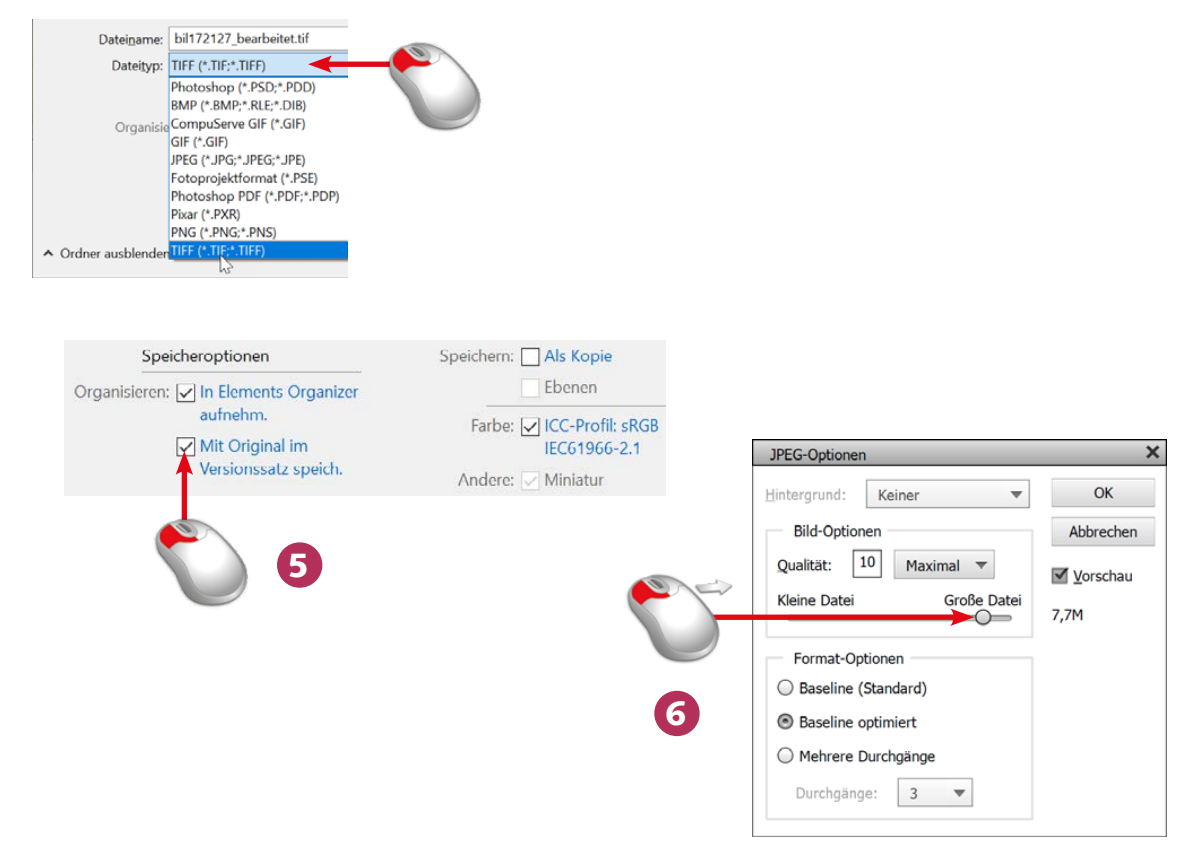

- 4 Stellen Sie in diesem Listenfeld gegebenenfalls ein anderes Dateiformat ein beispielsweise das TIF-Format, das Sie für Druckerzeugnisse benötigen.
- 5 Markieren Sie die Option, dass ein Versionssatz erstellt wird.
- 6 Stellen Sie beim JPEG-Format die Qualität der JPEG-Speicherung ein. Sie sollten für eine bestmögliche Bildqualität die Option *Maximal* verwenden.

#### Ende

#### WISSEN

Das Speichern im *Schnell*-Arbeitsbereich bietet Ihnen einige erweiterte Möglichkeiten. So können Sie beispielsweise die Stärke der Komprimierung festlegen, wenn Sie das Ergebnis im JPEG-Dateiformat speichern.

Stellen Sie stets die maximale JPEG-Komprimierung ein, um die bestmögliche Bildqualität zu erhalten.

#### A TIPP DE RACHWORT

Die **Komprimierung** reduziert die Dateigröße. Dies geschieht allerdings zulasten der Bildqualität. Daher müssen Sie hier einen Kompromiss wählen.

#### **G**HINWEIS

Wenn Sie einen Versionssatz bilden, haben Sie den Vorteil, stets Zugriff auf das Original und das veränderte Bild zu haben.

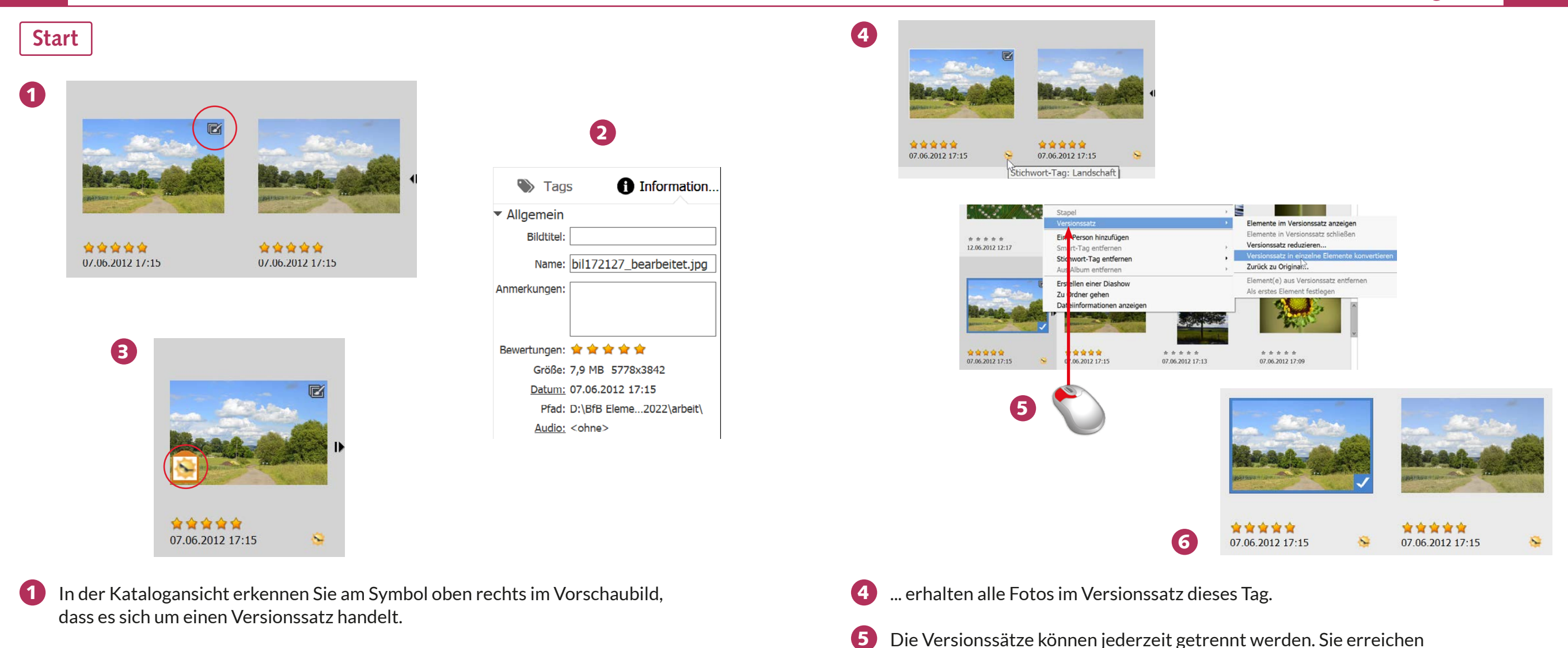

- 2 Ein Blick in das *Eigenschaften*-Bedienfeld belegt, dass eine Kopie erstellt wurde. Der Dateiname trägt einen entsprechenden Zusatz.
- 3 Wird dem geschlossenen Versionssatz ein Tag zugewiesen, ...

die Funktionen über das Kontextmenü.

6 Nach der Trennung sehen Sie in der Katalogansicht zwei »ganz normale« Miniaturansichten.

#### Ende

#### WISSEN

Auf der Festplatte befinden sich nach dem Optimieren eines Fotos zwei Dateien. Photoshop Elements hat vom Original automatisch eine Kopie für die Bearbeitung erstellt. Durch das Zusammenfassen zu einem Versionssatz bleibt das Album übersichtlich. Sie brauchen nicht lange nach der Kopie zu suchen.

#### **G** HINWEIS

Sind die Bilder eines Versionssatzes einmal getrennt, können sie nicht wieder zu einem Versionssatz zusammengefügt werden.

#### **G**HINWEIS

Das korrigierte Foto wird automatisch in den Katalog aufgenommen – darum brauchen Sie sich nicht extra zu kümmern, wenn Sie die Option *In Elements Organizer aufnehm.* aktiviert haben.

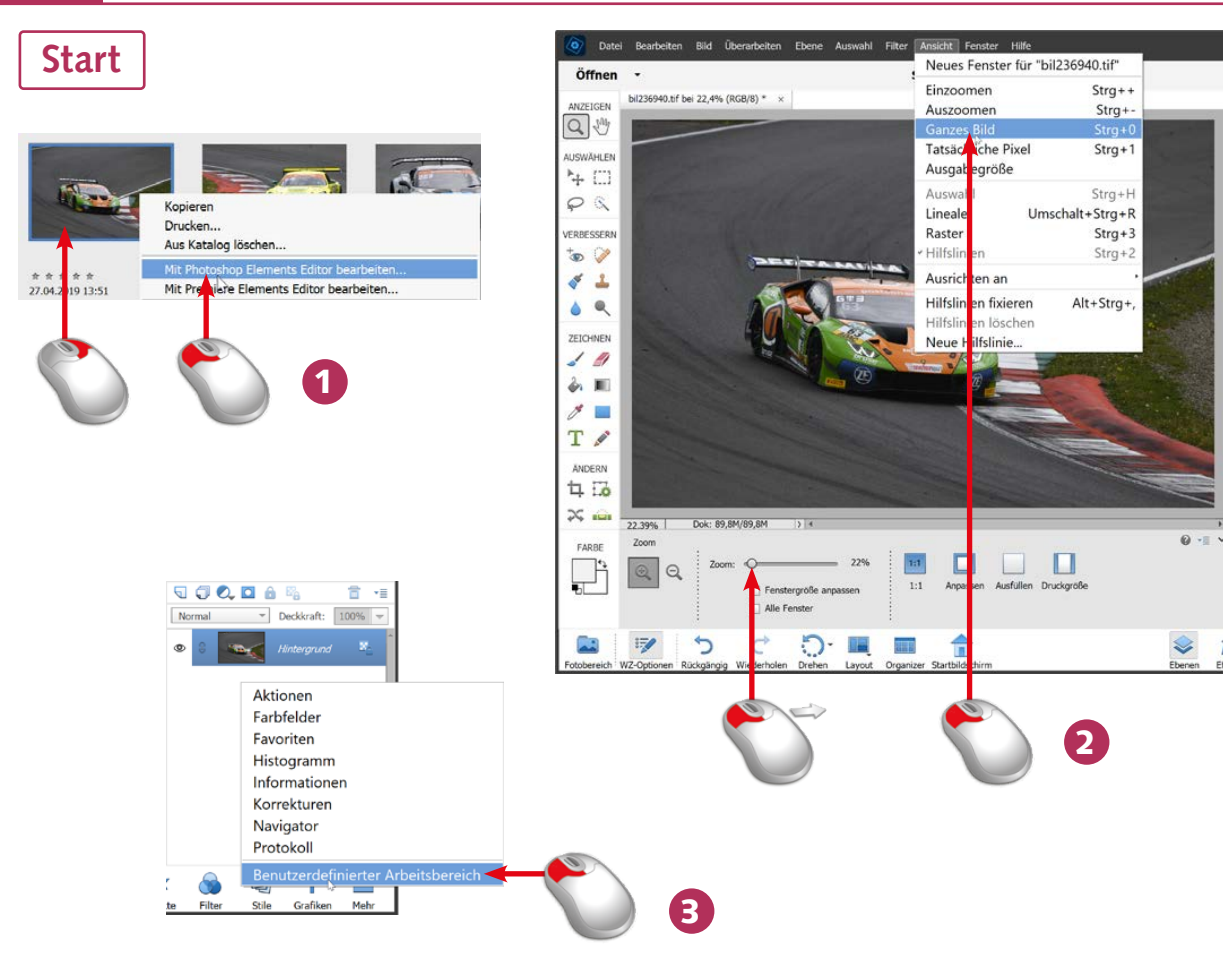

- 1 Rufen Sie nach dem Markieren des zu optimierenden Fotos im Album zum Beispiel aus dem Kontextmenü die Funktion *Mit Photoshop Elements Editor bearbeiten* auf.
- 2 Nach dem Aufruf des *Zoom*-*Werkzeugs* können Sie die Darstellungsgröße wahlweise über die Optionsleiste oder das *Ansicht*-Menü einstellen.
- 3 Klicken Sie auf den Pfeil neben der *Mehr*-Schaltfläche in der Fußzeile, um dieses Menü zu öffnen. Stellen Sie hier die Option *Benutzerdefinierter Arbeitsbereich* ein.

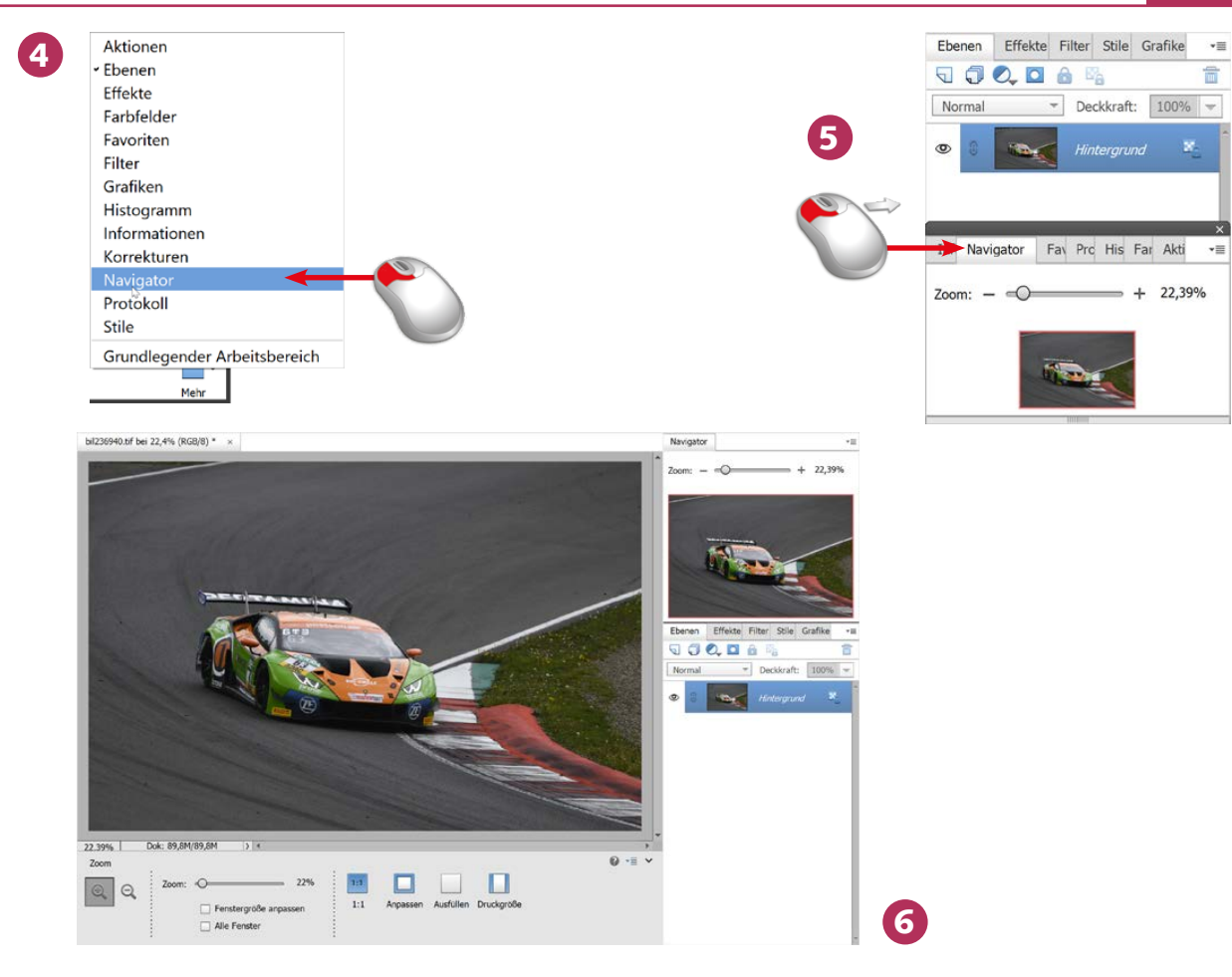

- 4 Im Menü finden Sie diverse zusätzliche Palettenfenster, die nach dem Aufruf ...
- 5 ... als frei schwebendes Palettenfenster eingeblendet werden.
- 6 Wenn Sie ein Register anklicken, können Sie es per Drag-and-drop in den rechten Bereich aufnehmen und sich so einen eigenen Arbeitsbereich zusammenstellen. Im Beispiel wurde das *Navigator*-Palettenfenster aufgenommen, da es bei größeren Darstellungen häufig benötigt wird.

Ende

#### **WISSEN**

Im *Experte*-Bereich des Fotoeditors haben Sie sehr viele ausgefeilte Optionen, um Fotos in allen erdenklichen Bereichen zu bearbeiten und zu optimieren. Wenn Sie sich ein wenig in Photoshop Elements eingearbeitet haben, ist dieser Modus praktischer als die beiden anderen Modi, da er Ihnen mehr Möglichkeiten bietet.

### HINWEIS HINWEIS

Die Scrollbalken erscheinen automatisch, wenn die Darstellungsgröße so gewählt ist, dass nicht das gesamte Bild zu sehen ist.

Bei vergrößerten Darstellungen können Sie das *Navigator*-Palettenfenster nutzen, um den sichtbaren Bereich festzulegen. Ziehen Sie dazu den roten Rahmen auf die neue Position.

#### i∳⊱TIPP

Um mehr Platz im Arbeitsbereich zu erhalten, können Sie die  $\boxed{\mathfrak{s}}$ -Taste drücken. Dann werden sowohl die Werkzeugleiste als auch die Bedienfelder ausgeblendet.

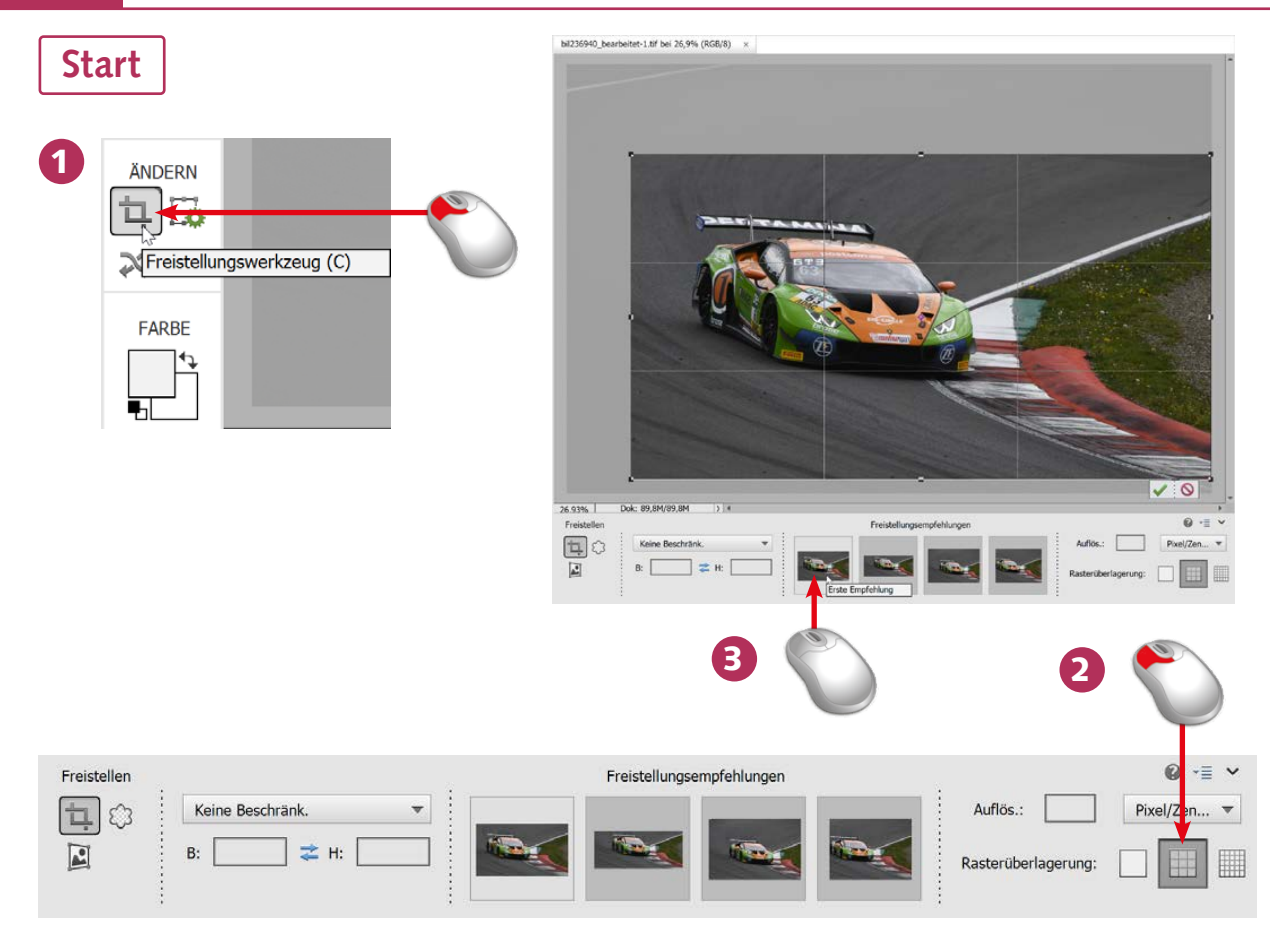

- 1 Klicken Sie in der Werkzeugleiste auf das *Freistellungswerkzeug*.
- 2 In der Optionsleiste können Sie zwischen verschiedenen Hilfslinien wählen. Stellen Sie beispielsweise die Option *Drittel-Regel* ein.
- 3 Die Freistellungsoptionen, die Sie in der Optionsleiste sehen, helfen beim harmonischen Zuschneiden. Halten Sie den Mauszeiger über eine der Empfehlungen, wird der Vorschlag im Bild angezeigt.

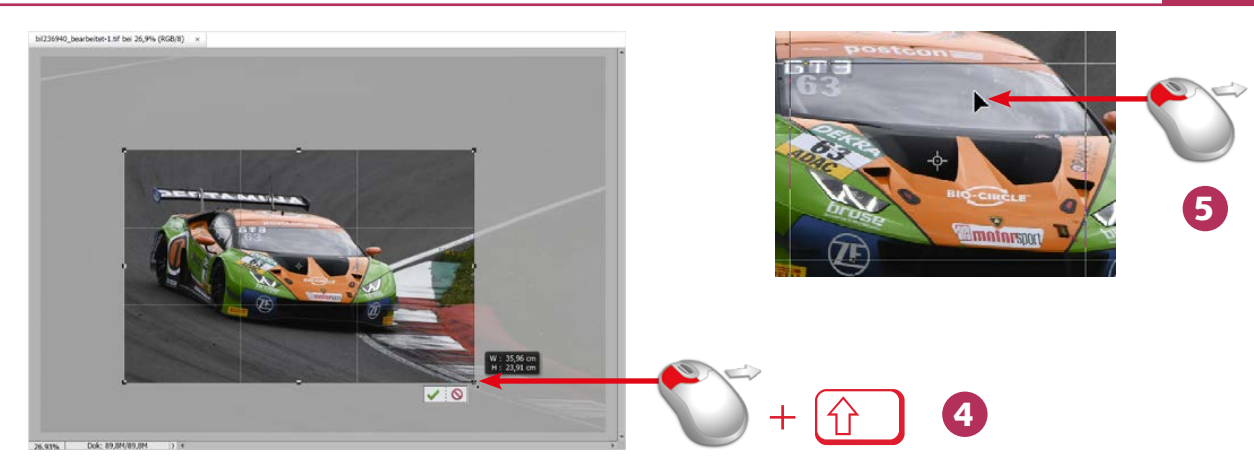

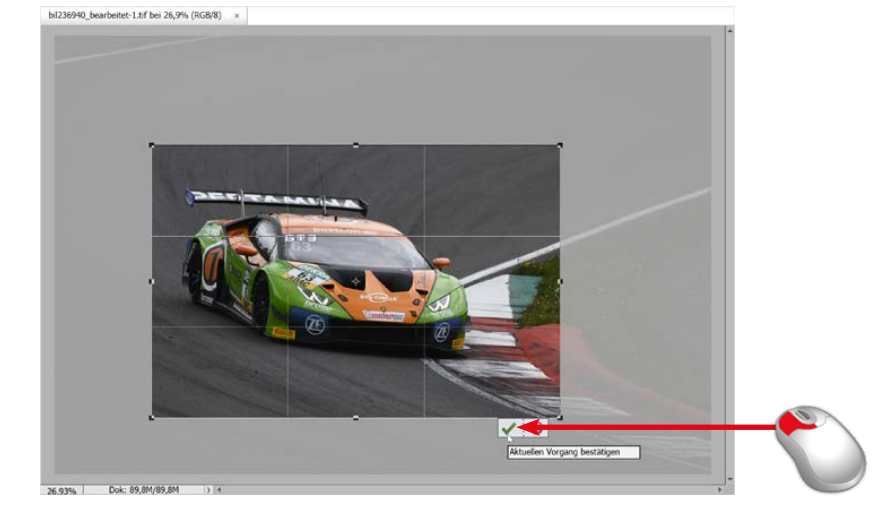

- 4 Ziehen Sie einen Rahmen über dem gesamten Bild auf. Halten Sie die  $\textcircled{f}$ -Taste gedrückt und ziehen Sie einen Eckmarkierungspunkt bis zur neuen Größe.
- 5 Um den Markierungsrahmen auf eine andere Position zu verschieben, klicken Sie in den Markierungsbereich.
- 6 Klicken Sie auf das Haken-Symbol rechts unter dem Markierungsrahmen, um die Freistellung zuzuweisen.

**Ende** 

6

#### WISSEN

Im Editor können Sie ein Bild sehr flexibel freistellen. Um zu erkennen, welche Bildpartien abgeschnitten werden, sind diese dunkel markiert. Elements bietet sogar Hilfestellungen an, damit das Motiv beispielsweise im Goldenen Schnitt erscheint.

### **G** HINWEIS

Soll das Seitenverhältnis nicht beibehalten werden, können Sie die mittleren Markierungspunkte des Rahmens zum Dehnen verwenden.

#### **G**HINWEIS

Durch Drücken der M-Taste bleibt das Seitenverhältnis von Höhe zu Breite erhalten.

**Start** 

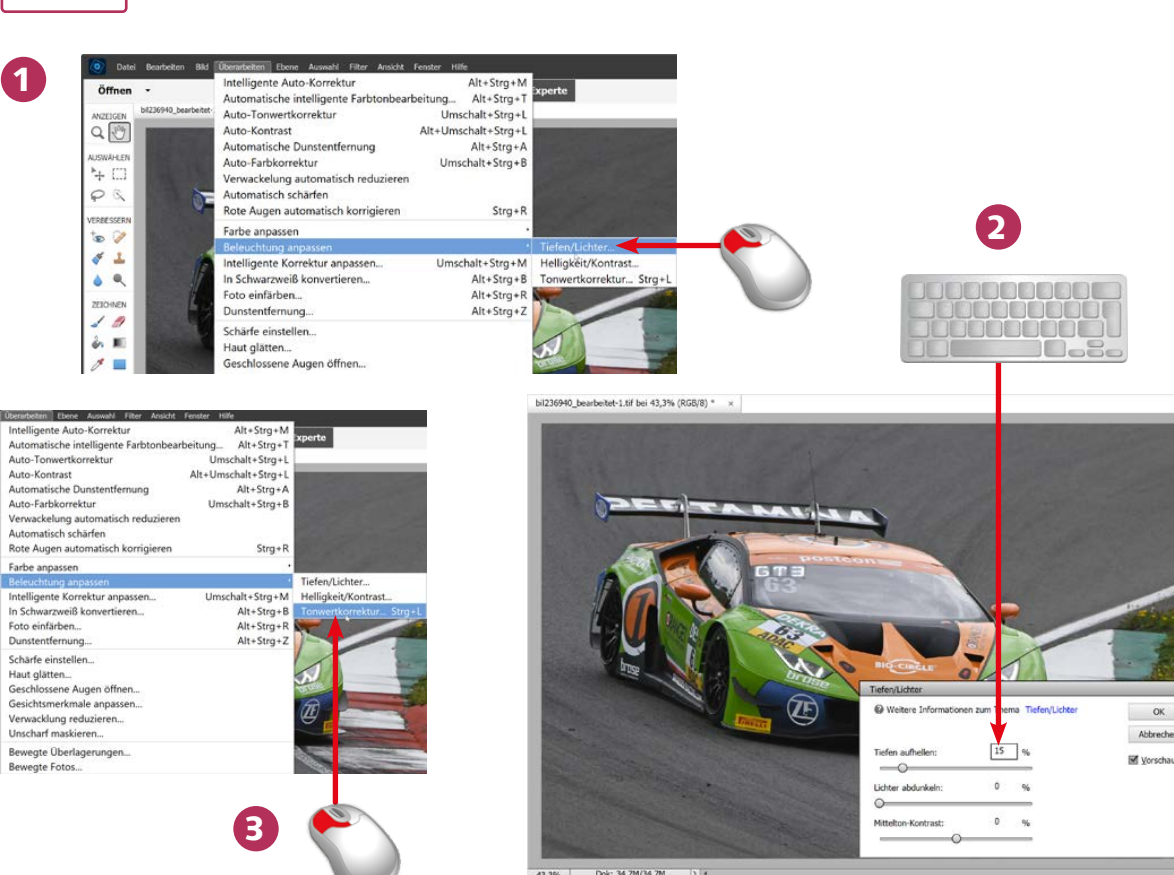

- 1 Im *Überarbeiten*-Menü gibt es verschiedene Funktionen zur Bildoptimierung. Rufen Sie die Funktion *Beleuchtung anpassen/Tiefen/Lichter auf*.
- 2 Geben Sie die gewünschten Korrekturwerte ein. Wenn rechts die Vorschau-Option aktiviert ist, sehen Sie das zu erwartende Ergebnis gleich im Bild.
- 3 Rufen Sie die Funktion *Überarbeiten/Beleuchtung anpassen/Tonwertkorrektur* auf.

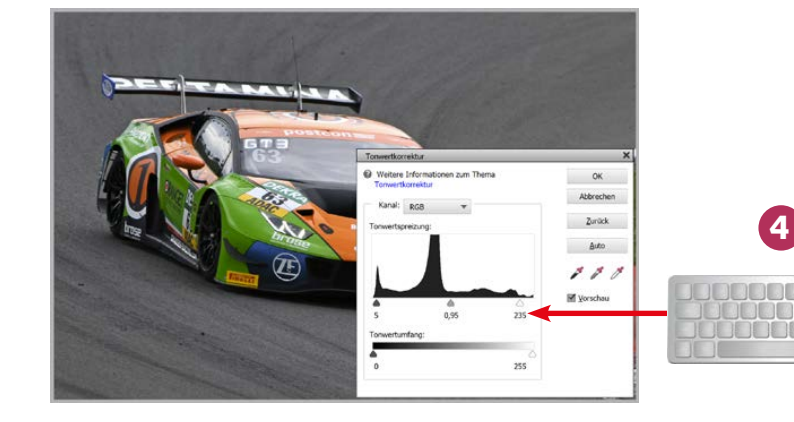

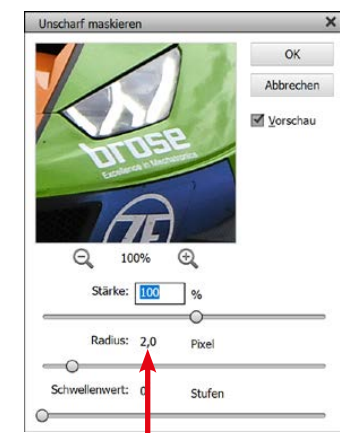

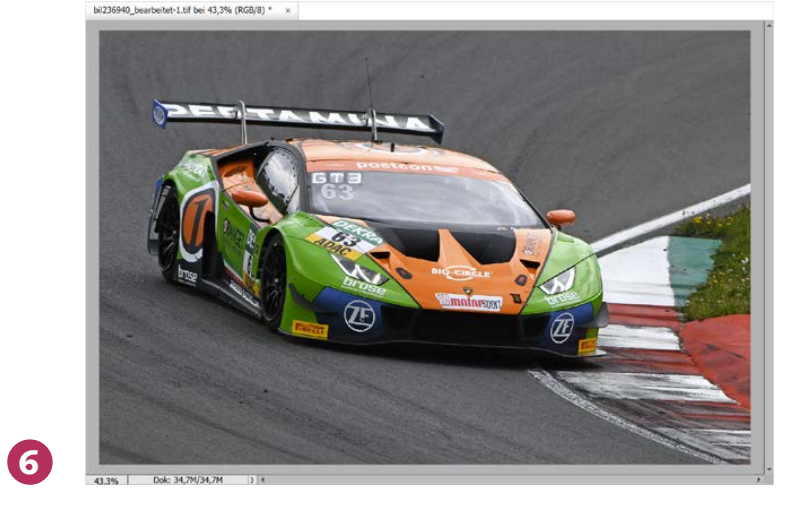

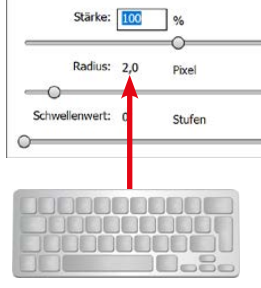

5

Digitalkameraaufnahmen müssen meist mit einer etwas höheren Sättigung versehen und zusätzlich geschärft werden.

**G**HINWEIS

- 4 Verwenden Sie zunächst die *Auto*-Funktion. Tippen Sie dann in den *Tonwertspreizung*-Eingabefeldern *5*, *0,95*, *235* ein, damit das Bild kontrastreicher wird.
- 5 Rufen Sie die Funktion *Überarbeiten/Unscharf maskieren* auf und stellen Sie die gezeigten Werte ein.
- 6 Mit den vorgenommenen Optimierungen entsteht dieses deutlich verbesserte Ergebnis.

Ende

#### WISSEN

Im *Experte*-Bereich werden die Einstellungen meist in gesonderten Dialogfeldern vorgenommen. Hier ist eine numerisch präzise Angabe der Änderungen möglich.

### i∳⊱TIPP

Wenn Sie die Korrekturen häufiger benötigen, lohnt es, sich die hinter dem Menüeintrag angezeigten Tastenkürzel einzuprägen.

#### **G** HINWEIS

Mit dem mittleren Wert der Tonwertspreizung ändern Sie die Mitteltöne des Bildes. Werte über 1,00 hellen das Bild auf – niedrigere Werte dunkeln das Bild ab.

Start 1  $Alt + Strn + M$ ntelligente Auto-Korrektur  $Alt + StrG + T$ Automatische intelligente Farbtor Lung... Auto-Tonwertkorrektur Umschalt+Strg+ Auto-Kontrast Alt+Umschalt+Strg+I Automatische Dunstentfernung Alt+Strg+A Auto-Farbkorrektur Umschalt+Strg+ Verwackelung automatisch reduzien Automatisch schärfen Rote Augen automatisch korrigie  $Str\alpha +$ Farbe an Farbstich entfernen. Beleuchtung anpassen Farbton/Sättigung anpassen... Strg+U Intelligente Korrektur anpassen. Umschalt+Strg+M Farbe entfernen Umschalt+Strg+U In Schwarzweiß konvertieren Alt+Strg+B Farbe ersetzen. Foto einfärhen  $Alt + Stra + R$  Farbko Alt+Strg+Z Farbe für Hautton anpass Dunstentfernung. Rand auf der Ebene entfernen Schärfe einstellen.. Haut glätten... Geschlossene Augen öffnen... Gesichtsmerkmale anpassen. 2 Verwacklung reduzieren. Unscharf maskieren. Bewegte Überlagerunger **Bewegte Fotos.** OK Zurück **Stil auswähl** Lichter abdunke Mitteltöne erhöhe **h**achest

- 1 Rufen Sie nach dem Öffnen des Bildes die Funktion *Überarbeiten/Farbe anpassen/ Farbkurven anpassen* auf.
- Im Dialogfeld wird links das Originalbild und rechts das Ergebnis angezeigt.
- 3 Im Listenfeld finden Sie verschiedene vorgefertigte Stile. Wählen Sie hier aus, auf welche Art Sie das Bild optimieren wollen.

# $\alpha$ Ahhrarhan Zurück Hife 4 5

## 6Dolc: 59 1M/59 1M 4 Mit den Schiebereglern passen Sie die Einstellungen des ausgewählten Stils Ihren Bedürfnissen an.

- 5 Neben den Bildoptimierungsstilen finden Sie in der Liste auch den *Solarisation*-Effekt, ...
- 6 ... der zu diesem interessanten Ergebnis führt.

Bei professionelleren Bildbearbeitungsprogrammen bietet die Gradationskurven-Funktion nuanciertere Anpassungsmöglich-

keiten.

**G** HINWEIS

### **G**HINWEIS

Verwenden Sie die *Zurück*-Schaltfläche, wenn ein zugewiesener Stil wieder zurückgenommen werden soll.

Ende

### WISSEN

3

Das Anpassen eines Bildes mit den Farbkurven ist immer dann empfehlenswert, wenn Sie bestimmte Bildteile anpassen wollen – beispielsweise die Lichter oder die Schatten eines Fotos. Die vorgefertigten Stile führen zu einem schnellen Ergebnis.

#### 128 Farbkurven anpassen 5 Fotos schnell korrigieren 129

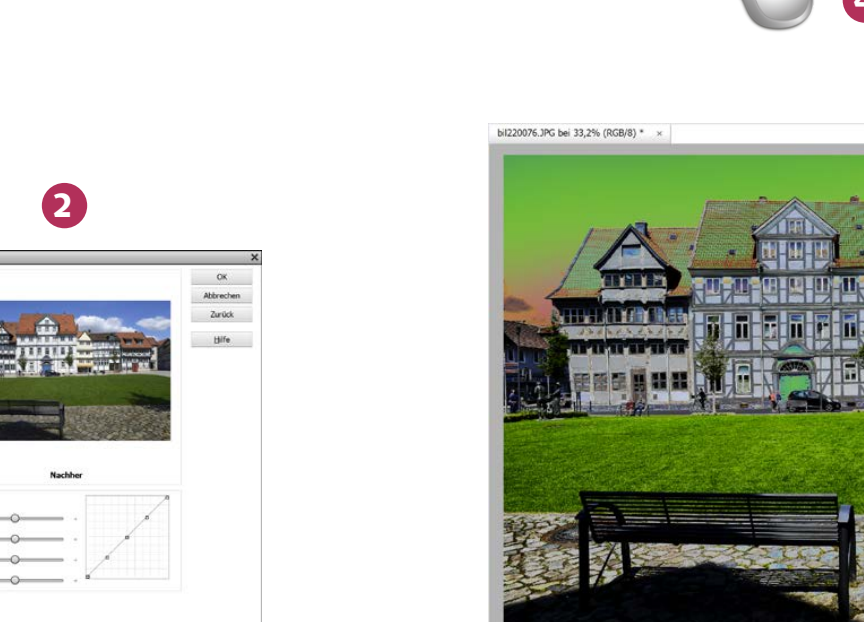

**Regler anpasser** 

Lichter annasser

Mittelton-Helligkeit

Mittelton-Kontract

Tiefen annasser